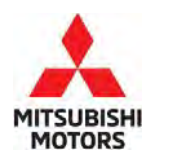

**Technical Service Bulletin** 

SUBJECT:

# **A/C INOP OR WARNING LIGHT ILLUMINATION DUE TO FAN CONTROLLER MODULE**

No: TSB-23-14-002 DATE: November 2023 MODEL: Outlander

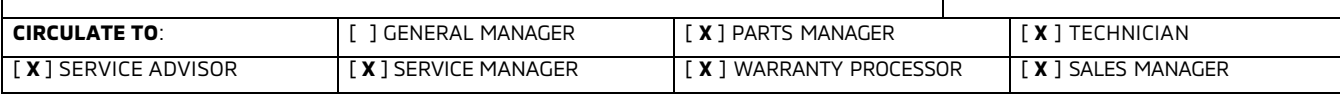

# **PURPOSE**

This TSB provides direction to update the configuration value of the IPDM/R after replacement of the Fan Controller Module (refer to to the Service Manual, if necessary).

### **BACKGROUND**

The ROM data located inside of the Fan Controller Module-IC may fail and prevent the fan motor from operating, causing the air conditioner to become inoperative or the warning light to illuminate.

Upon customer complaint, please replace the Fan Controller Module with a new one (refer to to the Service Manual if necessary) and update the configuration value for IPDM/R on the MUT3 system.

### **AFFECTED VEHICLES**

2022-2024 Outlander built prior to 10/24/2023 (Cut Off VIN JA4J4UA85RZ026455)

# **REQUIRED OPERATIONS**

### EQUIPMENT

The following equipment is needed to configure the IPDM/R after replacing the Fan Controller Module:

- VCI (Vehicle Communication Interface) or VCI Lite MB991824 or MB992744V
- MEDIC Laptop/Tablet with A/C Power Adapter MIT540031 or FZG1MK2
- MUT-III main harness " A" (blue connector at the DLC end) MB992745V
- USB 2.0 cable RRAR1MBR108GL
- For Standalone MUT-III units, MUT3-SE Software should be at the latest version: **SEW23061-02 or higher**

Copyright 2023, Mitsubishi Motors North America, Inc.

The information contained in this bulletin is subject to change. For the latest version of this document, go to the Mitsubishi Dealer Link, MEDIC, or the Mitsubishi Service Information website (www.mitsubishitechinfo.com).

## PAIRING VEHICLE TO MUT-III SE

!! IMPORTANT !! **Start the procedure with the old ETACS ECU installed in the vehicle.**

#### **NOTE: VCI Stand-alone reprogramming is not available for this procedure. The laptop/tablet and the VCI must remain connected for the entire procedure.**

1. Connect the equipment as follows:

#### **NOTE: VCI Lite and MEDIC 4.0 Toughpad shown for illustration purposes only.**

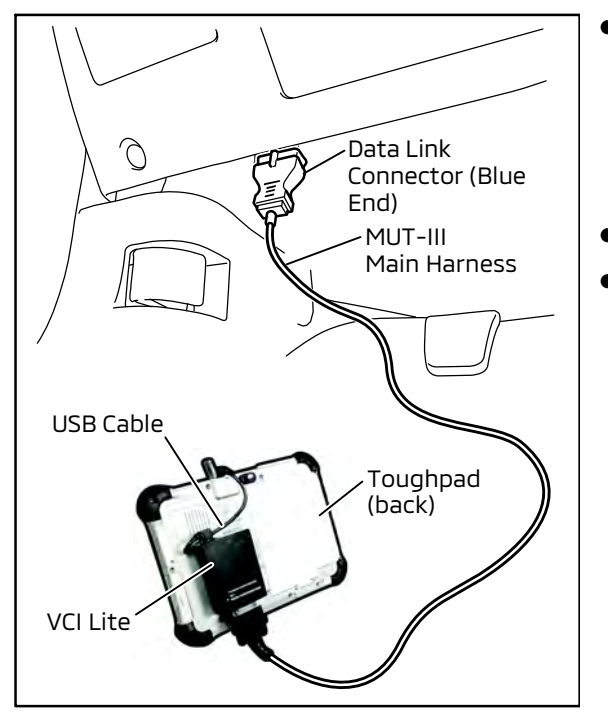

- Turn the MEDIC PC/tablet on. If the battery indicator in the lower right hand corner of the screen does not show a full charge, it is recommended that either the battery be charged prior to beginning, or be used with the A/C power adaptor connected.
- Connect the USB cable to the VCI/VCI Lite.
- When the laptop/tablet displays the MUT-III main screen, connect the USB cable to the device.

Connect the MUT-III main harness with the blue DLC connection to the VCI/VCI Lite. Connect the blue connection of the MUT-III main harness to the vehicle's data link connector.

 For VCI only (p/n MB991824): Turn the VCI power switch ON. Verify that the indicator lamp in the upper right corner of the screen is green.

# **!** CAUTION

#### **DO NOT DISTURB THE HARNESS CABLES OR CONNECTIONS DURING THE CODING PROCESS AS IT COULD CAUSE THE CONTROL UNIT TO LOSE DATA. IF THE USB CABLE IS DISCONNECTED DURING THIS PROCEDURE, A WARNING MESSAGE WILL DISPLAY.**

2. Turn the ignition switch to the "ON" position.

# CONFIGURATION PROCEDURE

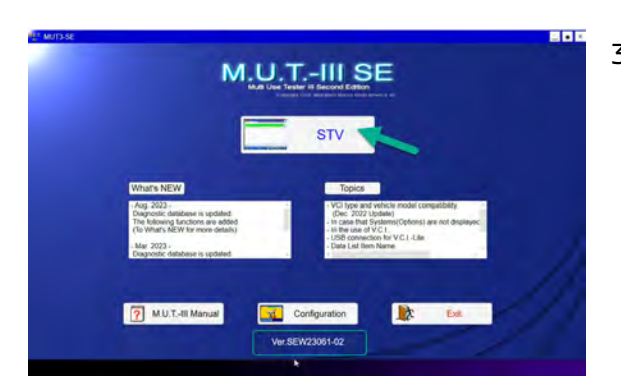

3. Using MEDIC, from the main page, click the "MUT3-SE" icon at the top center of the screen to open MUT-III SE. The MUT3-SE Version should be **SEW23061-02 or higher**.

Click the STV button.

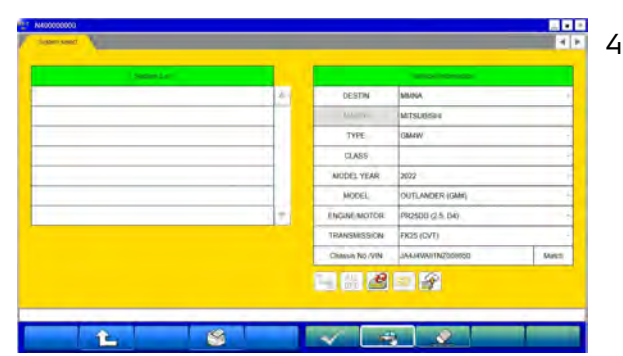

4. The System Select screen opens and populates with some basic information from the vehicle.

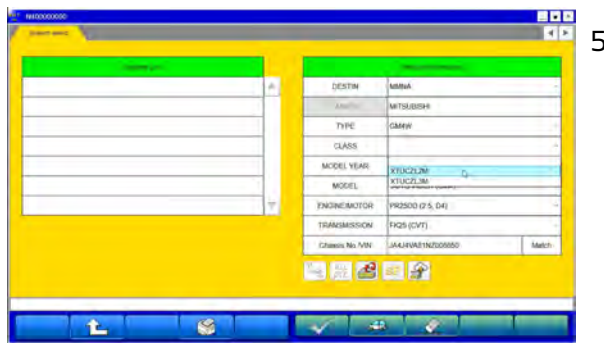

5. Look at the label on the passenger side B pillar to identify the appropriate class.

Then select the correct class from the drop-down list.

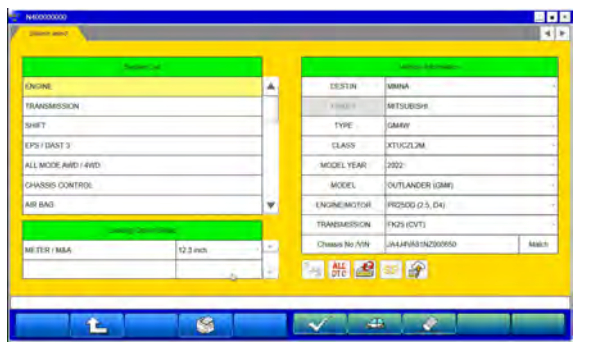

6. The System List page should now populate with vehicle information.

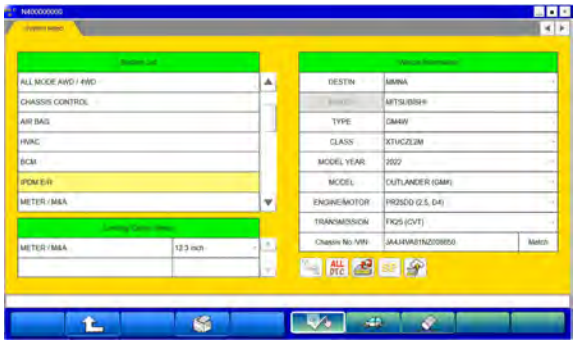

7. Select IPDM E/R from the System List and click OK.

8. After CGW Mode Changes to Open, enter AS2 Login ID and password.

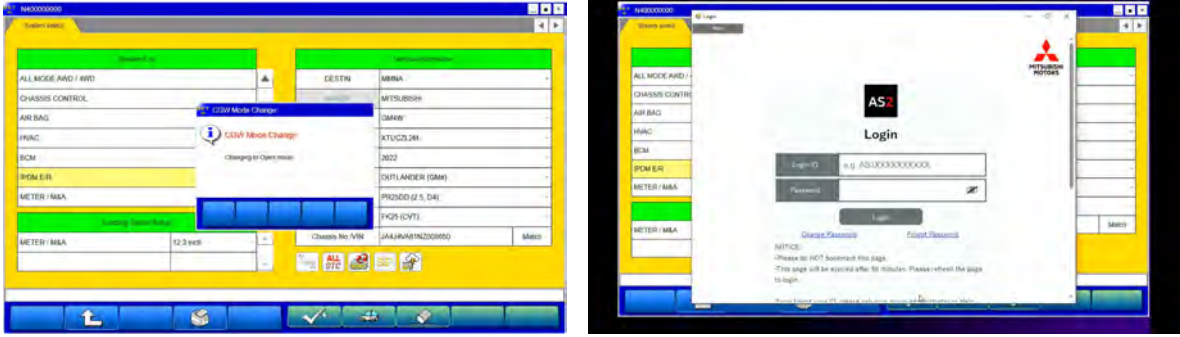

9. Under the IPDM E/R tab, select Configuration.

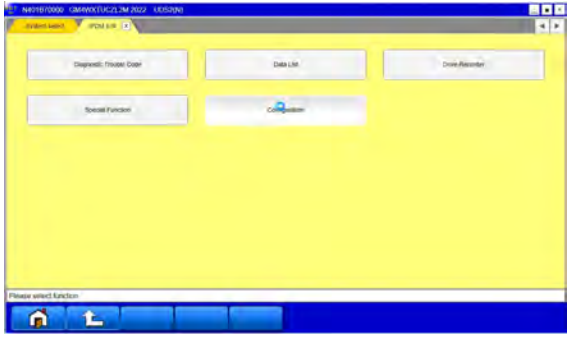

10. Under the Configuration tab, select Automatic Configuration.

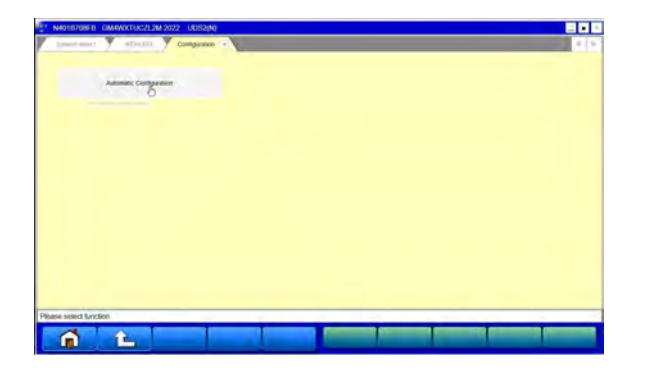

11. Once the VIN is displayed and verified, click OK. If the VIN is not accurate, please follow the directions displayed

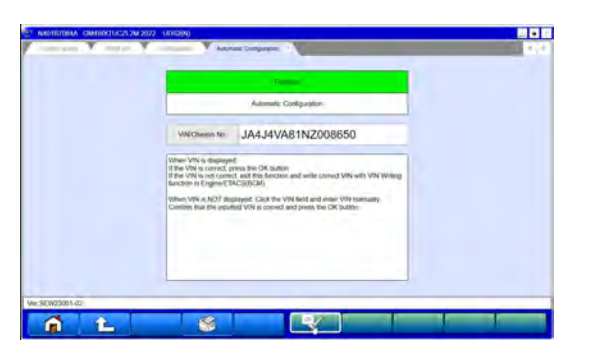

12. A progress bar will display and completion of the Automatic Configuration will appear. Click OK to exit this screen.

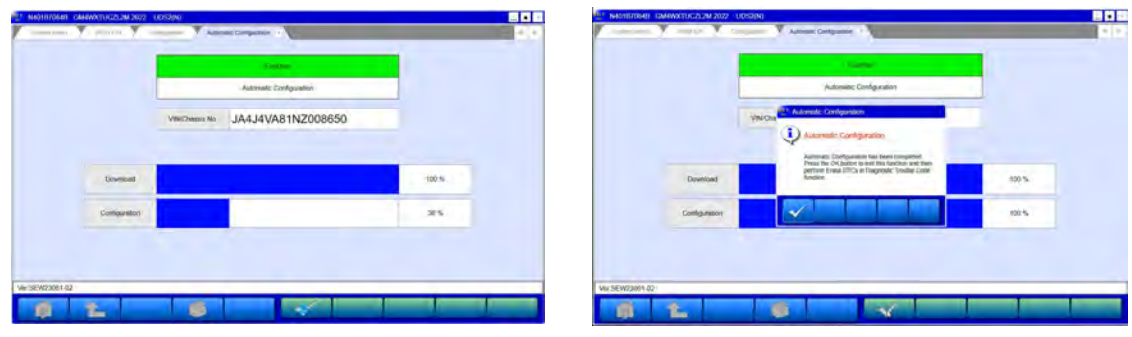

13. Return to the System select tab and click the ALL DTC button. Select Read all DTCs and FFD.

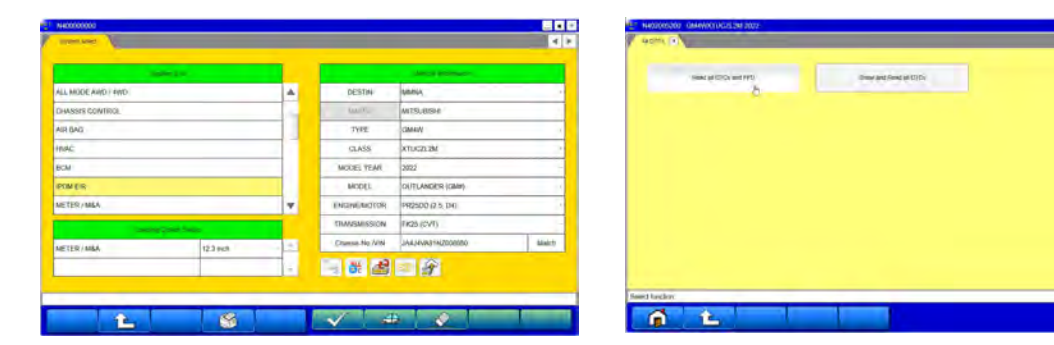

14. Click OK to begin checking.

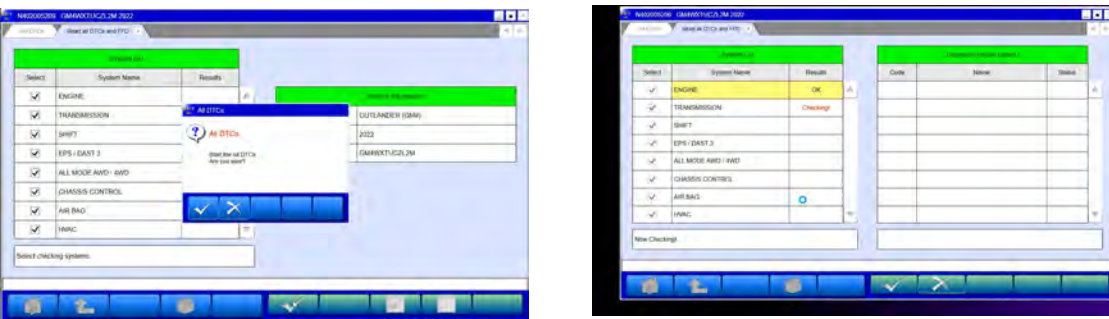

900

15. Click OK after all DTC checks are completed and if a stored DTC appears, click OK to Freeze Frame Data of the selected system.

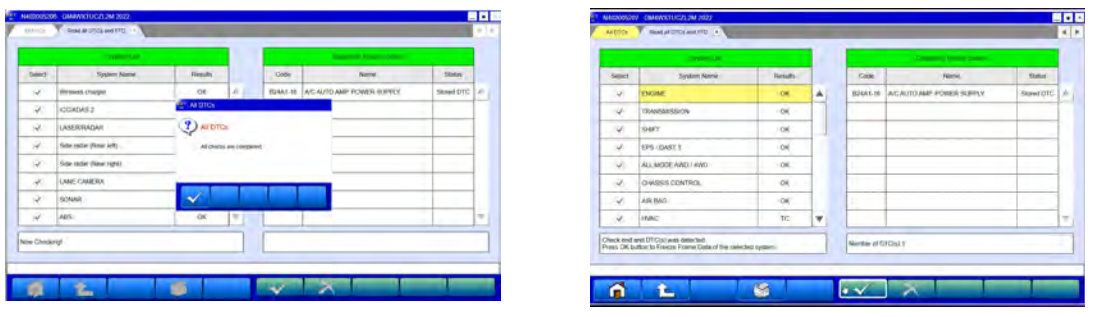

16. From the All DTCs tab, click Erase and Read all DTCs, then click OK.

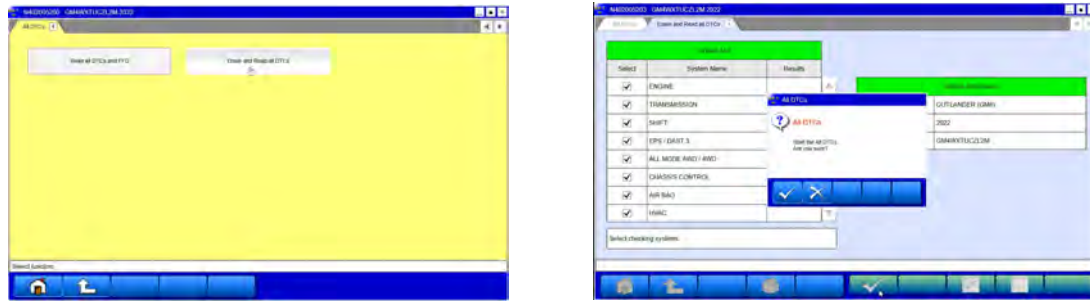

17. Erasing results will display and notification will appear when completed.

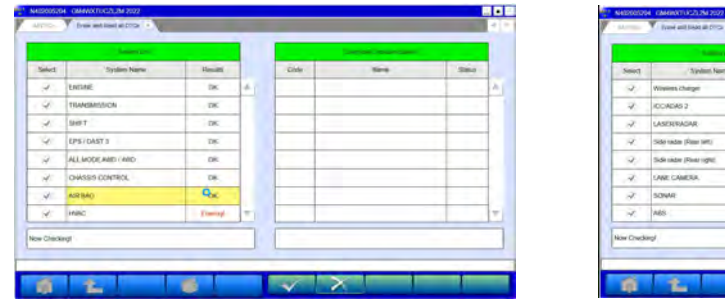

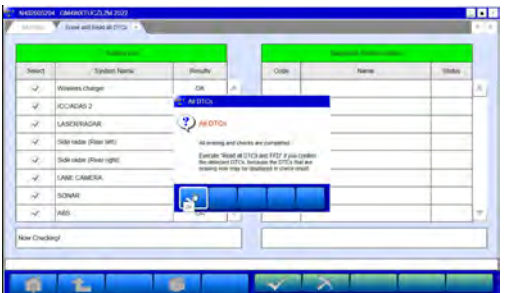

 $\blacksquare$  and

### PARTS INFORMATION

The following parts are listed for reference only. Order only the Genuine Mitsubishi Parts listed below if needed.

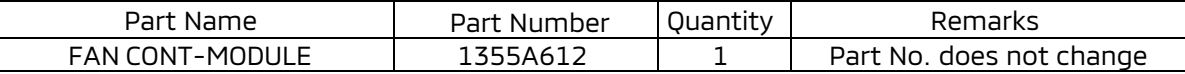

### WARRANTY INFORMATION

This bulletin is supplied as technical information only and is not an authorization to repair. If an affected vehicle is reported with the described condition, diagnose the condition, repair as described in this bulletin and submit a normal warranty claim using the following information.

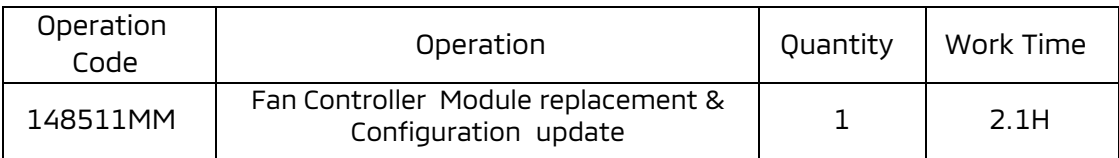